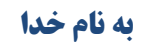

## راهنمای استفاده از بر نامه ShafaOther۸

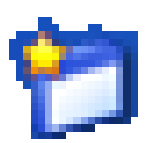

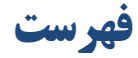

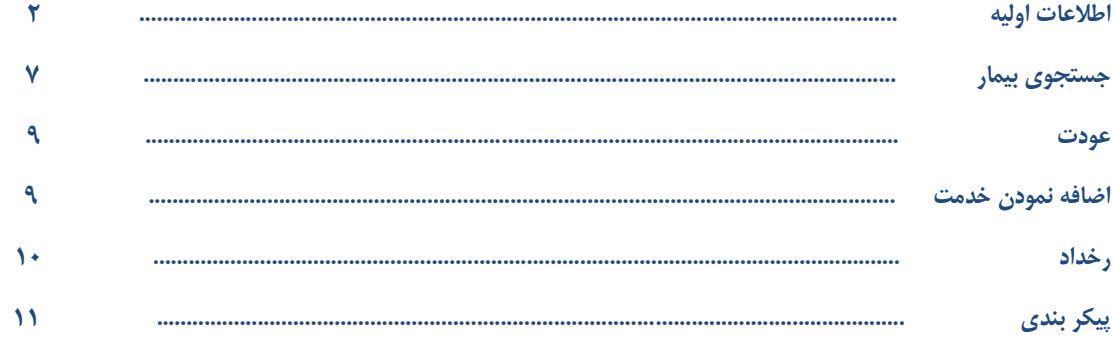

## **اطالعات اولیه**

این برنامه برای برای ارایه خدمات به بیمارانی استفاده می شود که خدمت مورد نظر آنها جزء خزدمات چزیک یز ا بخش چا ی ما نمی باشد . بدیم معنی که برنامه ای امکان وارد کردن این خدمت را ندارد .مثال لباس بیمار صورت استفاده این برنامه پذیرش بیمارانی است که در بیمارستان بستری شده اند و احتیاج به خدمت سزرپایی دارنزد . به عنوان مثال بیمار در بلوک زایمان بستری است و خدمت  $\operatorname{NST}$  را باید بصورت سرپایی پرداخـت کنـد یعنـی ایـن خدمت برای او انتخاب شود و بیمار قیمت خدمت را پرداخت کند تا این خدمت به او ارایه شود. در یر سعی بر آن شده است قسمتهای متفاوت این برنامه نمایش و توضیح داده شود. در ابتدا لازم است با برخی اصطلاحات موجود در سیستم آشنا شوید :

**کد هایی که برای یک بیمار پس از پذیرش وی تشکیل می شود :**

<mark>کد برگه : 4632 </mark> : بیمار پس از پذیرش یک کد برگه اختصاص می یابد که در این کد برگه خدمتهای بیمار ثبت شده است .

کدپذیرش : 1443598 :کد پذیرش کدی است که به ازای هر بار مراجعه بیمار سیستم بصورت خودکار به بیمار ارائه می دهد که متفاوت از کد مراجعه قبلی او است.

\*نکته : در برنامه متفرقه شماره شناسایی ، شماره پرونده وجود ندارد. یرا این خدمتهای متفرقه جدای ا پرونده بیمار خواهد بود و نیازی به ثبت اطلاعات آن در پرونده بیمار نمی باشد.

## **نوع پذیرش :**

پذیرش مستقل : بیمار به صورت مستقل پذیرش شده احتیاج به خدماتی دارد که همانگونه که توضیح داده شد در هیچ برنامه ای نمی توان آنرا وارد نمود . جزء خدمات آن قسمت نمی باشد . بنابر این به صورت مستقل در برنامــه متفرقــه پذیرش می شود تا خدمات مورد نیاز برای بیمار اضافه شود.

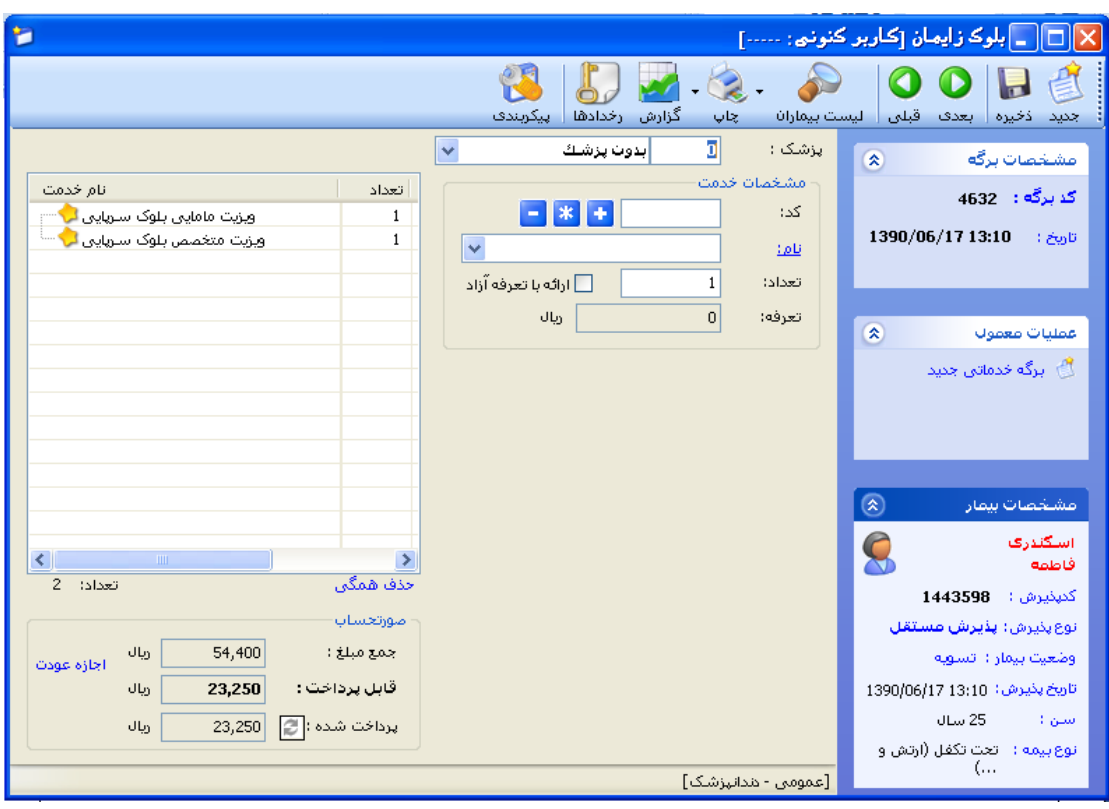

شکل : نمای کلی ShafaOther

نحوه پذیرش بیمار بطور کلی به شرح یر است :

- .1 مرحله اول ثبت اطالعات اولیه بیمار
- .2 مرحله دوم ثبت خدمات ارائه شده به بیمار
	- .3 مرحله سوم ارسال بیمار به صندوق

در زیر به توضیح هر قسمت می پردازیم .

凰 **مرحله اول** : ثبت اطالعات اولیه بیمار است . برای این عمل ، کلید )کلید فوری 5F ا صزفحه کلیزد ر را زده ، صفحه زیر باز می شود . با دو گزینه در ابتدای صفحه مواجه می شوید :

- .1 **گزینه اول :** بیمار کد مراجعه قبل ندارد. منظور این است که بیمار قبالبه بیمارستان مراجعه نکرده اسزت و در هیچ واحدی پذیرش نشده است.
- .2 **گزینه دوم :** بیمار کد مراجعه قبل دارد. منظور این است که بیمار قبال به بیمارستان مراجعه نموده اسزت و در یکی از واحدهای بیمارستان پذیرش شده است و دارای کد شناسایی در سیستم دارای می باشد.

گ**زینه اول :** بیمار کد مراجعه قبل ندارد این گزینه <sup>و و</sup>بی<sup>هارکد مراجعات قبل را ندارد .</sup> برای بیمارانی است که بـرای اولـین بار به بیمارستان مراجعه می نمایند این گزینه بطور پیش فـرض فعـال مـی باشـد . در قسـمت نـام خـانوادگی و نـام اطالعات بیمار را وارد نمایید.

سوپروایزر سیستم : جهت تغییر این پیش فرض در پیکربندی تنظیم نمایید .

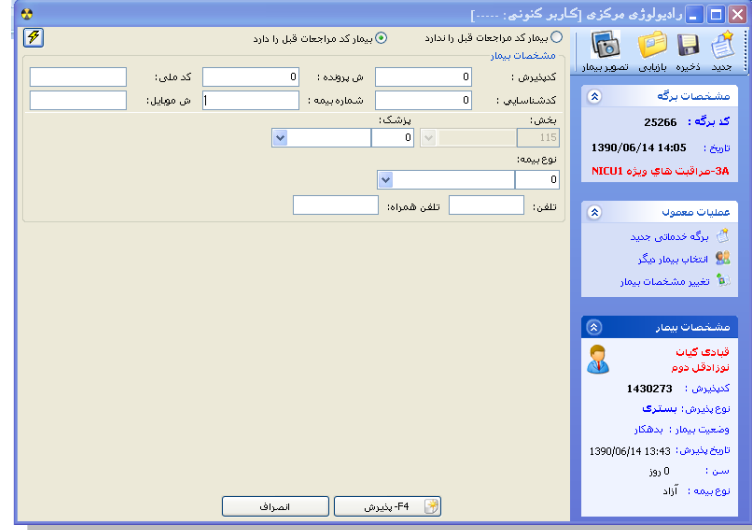

شکل : پذیرش بیمار دارای کد مراجع قبل

توجه داشته باشید بهتر است برای حرکت بین خانه ها از کلید Tab استفاده نمائید .  $\triangleright$ 

**نکته مهم :** چنگامی که شما نام خانوادگی و نام بیمار را وارد می نمایید سیستم بطزور خودکزار بزر اسزاس ایزن اطلاعات در صورتی که اسامی ای مشابه با این اطلاعات وجود داشته باشد را برای شما نمایش می دهـد. در صـورتی که شما پس از وارد کردن نام خانوادگی و نام ،کلید اینتر را بزنید نیز به همین صورت عمل میکند. با کلیک روی هـر کدام از اسامی کد شناسایی، آدرس ، شناسنامه ، نوع بیمه ، شماره بیمه را مشاهده می نماییـد. توجـه کنیـد از درسـتی اطالعات مطمئن شوید که بیمار مورد نظر شما باشد . در صورتی که بیمار مورد نظر در لیست بود آن را انتخاب کنید با این عمل کد شناسایی مراجعه قبلی به وی اختصاص داده می شود. اما اگر بیمار شما چیک یز ا بیمزاران موجزود در لیست نمی باشد دکمه رادیوئی <sup>@بیمارمودنفردرلیست وجودلداد.</sup> را انتخاب کنید . توجه کنید بطور پیش فرض بر روی دکمـه ه بیفار موردنظر در لیست وجودندارد تنظیم شده است. توجه کنید در صورتی که شما از لیست ،نامی را انتخاب نمایید با پیغام زیر مواجه می شوید.

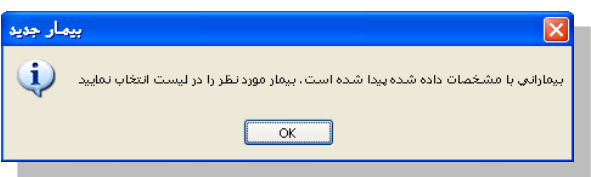

پس از این عمل با وارد نمودن تاریخ تولد بیمار سن بصورت خودکار و با وارد نمـودن سـن بیمـار تـاریخ تولـد بـه روز بصورت خودکار اعمال می شود .

جنس ، نوع بیمه ، بخش و پزشک معالج را نیز تکمیل نمایید . برای تکمیل این آیتم ها روش های زیر ممکن است . به توضیحات زیر توجه نمائید .جهت وارد نمودن هر یک از موارد مذکور از سه روش استفاده می کنیم :

- ۰۱ **روش اول :** در صورتیکه کد مربوطه به هر یک از قسمتها را می دانید کد را در خانــه <mark>۱۰۲ ه</mark> (کــوچکتر) تایپ و با کلید Tab حرکت کنید تا نام آن ظاچر شود.
	- .2 **روش دوم :** در حالت آخر با کلی بر روی می توانید گءینه مربوطه را انتخاب نمائید .

یس با توجه به روشهای بالا میتوانید هر یک از فیلدهای جنس ، نوع بیمه ، بخش و پزشک معالج را کامل نمائید . پس از کامل کردن کلیه اطلاعات در صورتی که مایل به تشکیل کد پـذیرش جدیـد بـرای بیمـار مـی باشـید ، کلیـد )کلید فوری 4Fر را بفشارید و در صورتی که می خواچید پرونده بیمار را با یابی نمایید یا اینکزه برای بیماران بستری ای که درخواستی از جانب بخش برایشان فرسـتاده نشــده اسـت از کلیــد <mark>13 15-باشابی</mark><br>. استفاده می کنیم تا برگه ای جدید برای بیمار اما با کد پذیرش بستری وی تشکیل می شود.

گ**زینه دوم :** بیمار کد مراجعه قبل دارد این گزینـه <sup>. @بیمار</sup>کد هزا<del>جعان قبل را دارد و ب</del>ـرای بیمـارانی اسـت کـه قـبلا بـه بیمارستان مراجعه نموده و شما اطالعاتی چمانند کد پذیرش ، کد شناسایی ، شماره پرونده ، شماره بیمه ، کد ملی و یا شماره موبایل بیمار را دارید . برخی از بیمارستانهای بر اساس شماره بیمه بیمار، کد ملی بیمار و یا حتی شماره موبایـل بیمار جستجوی بیمار را انجام می دچند. در این قسمت می توان بدون وارد کردن مشخصات فردی بیمار، فقط یکی ا عناوین فوق را درج و جستجو را انجام داد. در این صورت در آیتم چا ی مربوطه اطالعات بیمار را وارد نماییزد ، کلیزد اینتر را بءنید و بیمار مورد نظر خود را انتخاب نمایید و روند باال را طی می کنید. در صورتی که بیمار بستری باشد شما کد پذیرش بستری بیمار را وارد کرده و سـپس بعـد از فشـردن کلیـد Enter و انتخاب بیمار از لیست کلید <mark>را است F3-بازیابی مست</mark> را می فشاریم.در این صورت برگه جدید برای بیمار تشــکیل مــی

شود و می توان خدمت برای بیمار درج کرد.

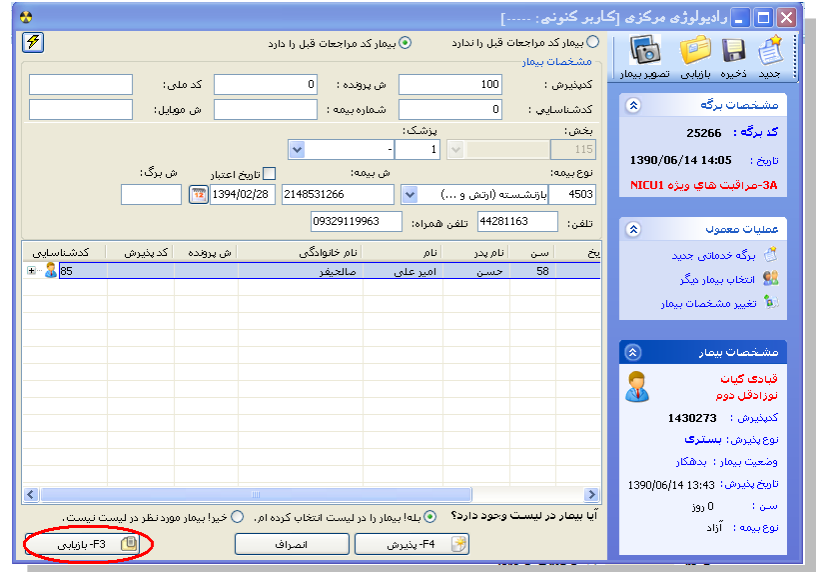

شکل : انتخاب بیمار

برای اینکه بصورت پیش فرض، بیماران بر اساس کـد مراجعـات قبلـی جسـتجو شـوند، مـی تـوان در **استان** در پیکربندی سیستم گزینه «بصورت پیش فرض، بیمار مراجعات قبلی دارد» را تیک بزنید.

تا اینجا مرحله اول پذیرش بیمار را انجام دادید . برای مرحله 2 ، مرحله ثبت خدمات ، بزه قسزمت توضزیح ثبزت خدمات در یر مراجعه نمایید.

نکته : چمانگونه که مشاچده می نمائید کدچای پذیرش بصورت خودکار به بیمار داده می شود.

- $\Box$ ح نکته : در صورت تغییر و یا تکمیل مشخصات بیمار کلید <mark>لخط والا را بفشارید تزا اطلاع</mark>ات شـما و است کلید تزا اطلاعی ذخیره شود.
- \* توجه : در کلیه قسمتهای برنامه در صورتی که هر یک از قسمتها را کامل نکنید سیستم نشـانه ¶ را در کنـار  $\bullet$ آن فیلد ظاهر می سازد .
- توجه : کلیدچای )کلید فوری 21F11,Fر شما را جهت برگشت به بیمار قبلی 22F و حرکت به بیمزار بعدی 21F یاری می کند .

 توجه : برای تبدیل بیمار دولتی به خصوصی ا منوی پذیرش بیمار ، تبدیل بیمار به خصوصی را انتخاب نماییزد . توجه نمایید پس از این عمل در کنار نام بیمار علامت V ل<sup>ان 1</sup>2 ظاهر می شود.

## **جستجوی بیمار**

در صورتی که شما می خواچید بیماری را جستجو نمایید کند روش موجود است :

.1 در صورتی که شما اطالعاتی چمانند نام ، نام خانوادگی ، نام پدر ، شماره پرونده و یا شماره بیمه را در دست دارید

وکری است باشد.<br>ماکلید است باشد (کلید فوری F۸) را بزنید. توجه داشته باشید در لیست بیمـاران بــه دو روش مــی توانیــد جســتجو نمایید : براساس لیست بیمار لیست برگه . در قسمت بر اساس لیست بیمـار ، شــما تمـامی مراجعـات بیمـاران را مشاچده میکنید و در قسمت لیست برگه ، بر اساس کد برگه چای ثبت شده برای بیمار جستجو می کنید . پس ا کامل کردن هر یک از آیتم های موجود و فشردن کلید <sup>نمیم معدد</sup> Fater) (Enter) مشخصات بیمـار روی صـفحه ظاچر می شود .

| я                                                                                                    | ا ليست بيماران                                                              | لیست برگه ها |                 |                  |                         |                                                         |              | السبت بيمارات |  |
|----------------------------------------------------------------------------------------------------|-----------------------------------------------------------------------------|--------------|-----------------|------------------|-------------------------|---------------------------------------------------------|--------------|---------------|--|
|                                                                                                    |                                                                             |              |                 |                  | ه <sup>او</sup> نوت دهی | اللہ کا جوابدھی ای <sup>س</sup> جاپ - ایس کے بنایا لیست |              | اطح حید       |  |
| <mark>زوت دشتر 1390/06</mark><br>أتعداد برگه ها:105]<br>1390/06/1400:00<br>√ تاریخ برگه<br>υ.<br>__ برگه های خالبی را نمایش نده<br>$\ddot{ }$ |                                                                             |              |                 |                  |                         |                                                         |              |               |  |
|                                                                                                    | كديرگه                                                                      | کد بخش       | بخش خدماتي      | تاريخ            | كىينىرش                 | مشخصات بيمار                                            | قابل پرداخت  | يرداختى       |  |
|                                                                                                    | 25275                                                                       | 115          | رامولوژف مرکزف  | 14:35 1390/06/14 | 1418474                 | أرفؤه - تصرت اله                                        | $\theta$     | 0             |  |
|                                                                                                    | 25274                                                                       | 115          | راميولوژف مركزف | 14:33 1390/06/14 | 1430559                 | <mark>فصطفى زاده - سيدعظيم</mark>                       | 18159        | 18159         |  |
|                                                                                                    | 25273                                                                       | 115          | رامولوژی مرکزی  | 14:31 1390/06/14 | 1430546                 | الا - تحقق                                              | 205850       | 205850        |  |
|                                                                                                    | 25272                                                                       | 115          | رامولوژف مرکزف  | 14:29 1390/06/14 | 1423609                 | رضائی نژاد - غلامحسین                                   | n            | n             |  |
|                                                                                                    | 25271                                                                       | 115          | رامولوژف مرکزف  | 14:28 1390/06/14 | 1430258                 | نوزاد - روحانی منش                                      | 178710       | $\mathbf 0$   |  |
|                                                                                                    | 25270                                                                       | 115          | رامولوژف مرکزف  | 14:27 1390/06/14 | 1430511                 | أحمدي - عبد اله                                         | 13997        | 13997         |  |
|                                                                                                    | 25269                                                                       | 115          | وامولوژې مرکزې  | 14:21 1390/06/14 | 1430475                 | احمدف لشبكامي - انوذر                                   | 18492        | 18492         |  |
|                                                                                                    | 25268                                                                       | 115          | وامولوژف مرکزف  | 14:19 1390/06/14 | 1430467                 | احمدی - زهرا                                            | 12831        | 12831         |  |
|                                                                                                    | 25267                                                                       | 115          | وامولوژې مرکزې  | 14:05 1390/06/14 | 1430392                 | عندف يور - سهنلا                                        | 363400       | 363400        |  |
|                                                                                                    | 25266                                                                       | 115          | رامولوژف مرکزف  | 14:05 1390/06/14 | 1430273                 | قبادې کيان - نوزادقل دوم                                | 178710       | $\bf{0}$      |  |
|                                                                                                    | 25265                                                                       | 115          | رامولوژف مرکزف  | 14:04 1390/06/14 | 1430385                 | قنادف - محمد                                            | $\mathbf{r}$ | n             |  |
|                                                                                                    |                                                                             |              |                 | m.               |                         |                                                         |              |               |  |
| حستحو                                                                                                    |                                                                             |              |                 |                  |                         |                                                         |              |               |  |
|                                                                                                    |                                                                             |              |                 | $\checkmark$     |                         | $\mathbf{0}$<br>بغش بسترف:                              |              | کد برگه :     |  |
| واحد خدمات:<br>115                                                                                                    |                                                                             |              |                 |                  |                         |                                                         |              |               |  |
| Ÿ<br>رامولوژې مرکزې<br>مشخصات بيمار                                                                                                    |                                                                             |              |                 |                  |                         |                                                         |              |               |  |
| نوع پخبرش :<br>v                                                                                                    |                                                                             |              |                 |                  |                         |                                                         |              |               |  |
| نام خانوادگی :                                                                                                    |                                                                             |              |                 |                  |                         |                                                         |              | كىپئيرش :     |  |
| $\checkmark$<br>وضعيت يرداخت:<br>نام:                                                                                                    |                                                                             |              |                 |                  |                         |                                                         |              | كدشناساس :    |  |
| Ÿ<br>وضعيت جوابدهي:                                                                                                    |                                                                             |              |                 |                  |                         |                                                         |              |               |  |
| $\overline{\mathcal{P}}$                                                                                                    | نمايش مجدد                                                                  | $\ddotmark$  | وضعيت انتظار:   |                  | ا شماره بیمه :          | $\ddot{\phantom{1}}$                                    | 0            | نوع بيمه :    |  |
| يرداخت شده                                                                                                    |                                                                             |              |                 |                  |                         |                                                         |              |               |  |
|                                                                                                    | آماده عودت<br>بازگشت<br>$F3$ بازبایی $>>$<br>ليست بيماران F2 >><br>عودت شده |              |                 |                  |                         |                                                         |              |               |  |

شکل : جستجو بیمار

سپس روی بیمار مورد نظر کیلیک کرده و با فشردن کلید <mark>پرافتان است کا پرونده بیمار مربوطه روی صفحه ظاهر می</mark>

شود.

شما می توانید جستجوی خود را فیلتر شده انجام دهید تا به اطلاعات بیمار مورد نظر سریع تر دست یابیـد بـه عنـوان مثال در شکل بالا از فیلد بخش بستری که نمایانگر بخشی است کـه بیمـار در آن بسـتری شـده و از قسـمت واحـد

 $|0|$ بغش بسترف: خدمات که نشان دهنده واحد خدمت دهنده است <mark>واحدخدمات: 115 وارامیونوژی مرکزی مسلح اس</mark>رایر فیل دهای<br>خدمات که نشان دهنده واحد خدمت دهنده است است

موجود در پنل جستجو نیز برای فیلتر کردن جستجو مفیدند . در قسمت پایین صفحه رنگ های خاصی مشخص شده<br>این کردن است<br>این کردند این اند که نشاندهنده وضعیت پرداختی بیمار به صندوق است. است<del>فاد استعمار</del> آماده عبودت ببه ایـن معناسـت کـه از جانب پاراکلینیک اجازه عودت مبلغ پرداختی بیمار صادر شده است و صندوق می تواند پول بیمار را عودت دهد کـه در این صورت نام بیمار به رنگ عودت شده تغییر می کند.

**نکته 0 :** در تمامی حاالت که در یر میخواچیم توضیح دچیم ، پس ا با یابی ، کلیدچای )کلید فوری 12F11,Fر شما را جهت برگشت به بیمار قبلی 11F و حرکت به بیمار بعدی 12F یاری می کند .

**نکته 2 :** پس ا با یابی در صفحه اصلی در قسمت مشخصات برگه عکس را مشاچده می نمایید . این به معنای فیلتر شدن اطلاعات است . توجه کنید با کلیک روی این عکس ، اطلاعات از حالت فیلتر در آمده و به حالت اولیه بر می گردد.

- **.2** در صورتی که شما کد پذیرش و یا کد شناسایی بیمار را دارید ، 2 را ه برای جستجوی بیمار دارید :
- .<br>۲٫۱. کلید <sup>لیست بیماره</sup> (کلید فوری F۸) را بزنید و در قسمت کد پذیرش و کد شناسایی ، پس از کامـل کــردن هــر یک از آیتم های موجود و فشردن کلید م<sup>سیم معدد</sup> Enter) (Enter) مشخصات بیمار روی صفحه ظاهر می شود . بیمار مورد نظر خود را انتخاب نمایید .
- .2.2 در صفحه اصلی برنامه در قسمت کد مورد نظر را وارد نموده . اطالعات بیمزار مزورد نظر در صفحه ظاهر می شود . توجه کنید در صورتی که بر اساس کد شناسایی فیلتر نمایید کلیه مراجعـات بیمار با آن کد شناسایی را برای شما نمایش می دچد.

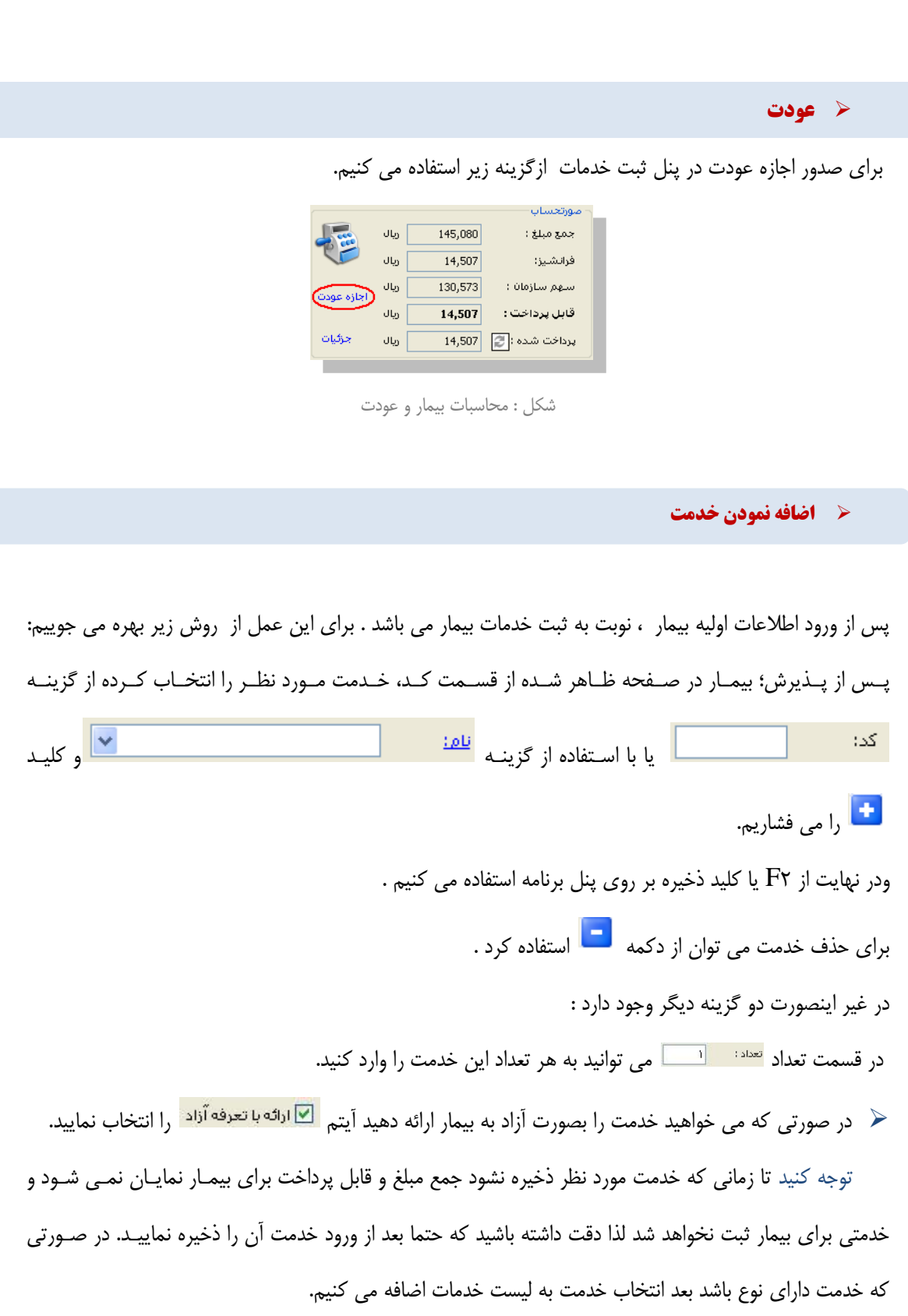

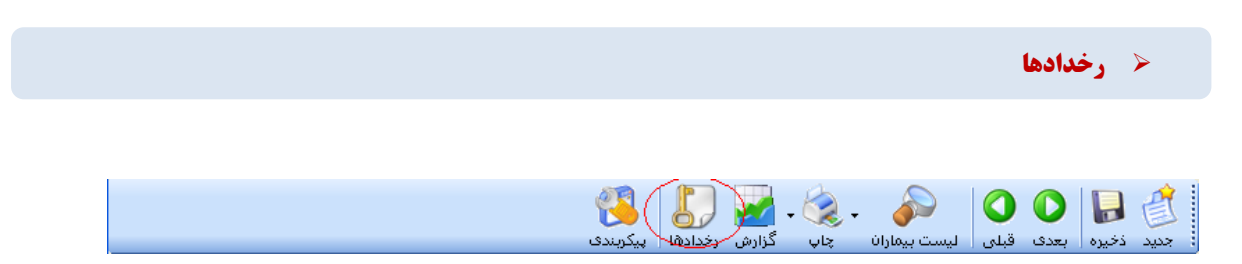

برای اطلاع از تغییراتی که در برگه یک بیمار توسط کاربران صورت می پذیرد از این گزینه می تـوان بهـره جسـت و چمچنین در تب تنظیمات Code Int Paper در غالب کد داخلی برگه نشان داده می شود.

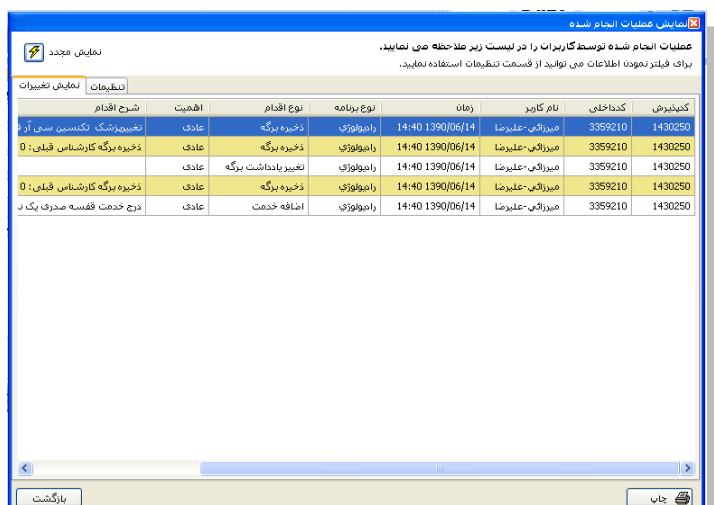

شکل : عملیات انجام شده

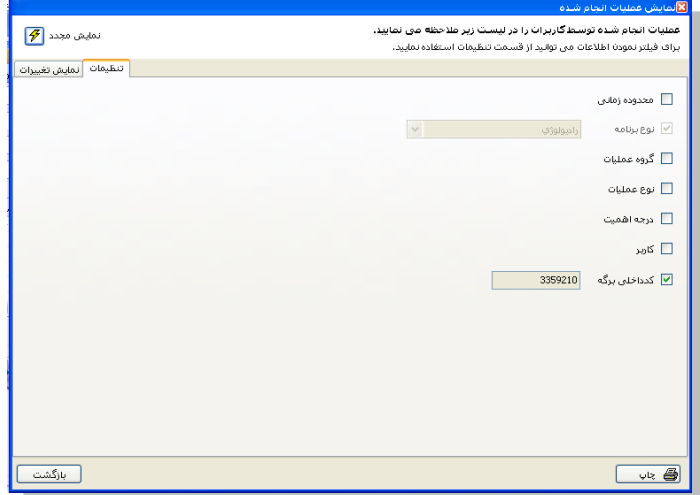

شکل : تنظیمات نمایش رخدادچا

**پیکر بندی**

این قسمت مخصوص سوپروایزران سیستم می باشد .<br>این قسمت مخصوص سوپروایزران سیستم می باشد .

بطور کلی پیکربندی به چند قسمت کلی تقسیم می شود. برخی آیتم ها برای اجباری نمـودن برخـی فیلـدها ، برخـی برای پیش فرض بودن برخی فیلدها ، تنظیم فایل های چاپ می باشد . ممکن است آیتم هایی نیز وجود داشـته باشـد که شامل این موارد نبوده ولی جهت تنظیمات برنامه می باشد.

در پیکربندی و در تب خدمات بیمار می توانید تاریخ جوابدهی را بر اساس چند روز آینده تعیین کنید.

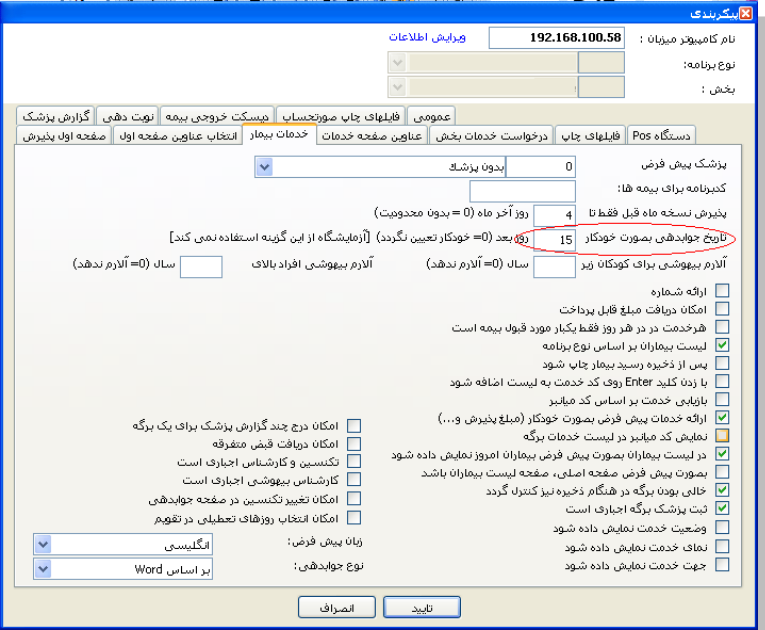

شکل : نمای پیکر بندی